# **APPLYING ONLINE – STEP BY STEP GUIDE**

### **BEFORE YOU START**

- **Decide your order of preference** before you start the online application.
- **Get an email address**  you need one to apply and you need to be able to access it in **March 2022**. If you don't have one go to **www.googlemail.com** and click **'Create an account'**.
- If you have trouble with computers **get a friend, relative or your child to help you make the application.**

### **LOGIN OR REGISTER**

### **01.** Go to **www.eadmissions.org.uk**

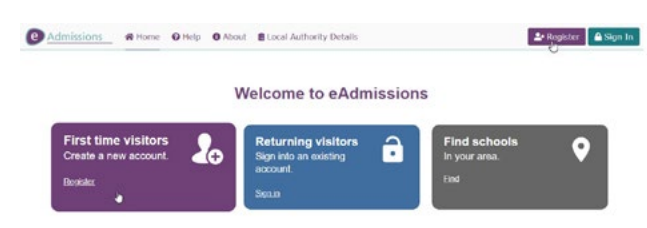

**02**. If you have applied before (e.g. for an older child), click 'Returning visitors' and login with your email and password from your previous application. **Skip to number 07 and check your details are still correct.**

If you can't remember your username or password, click 'Returning visitors' then click the **'Forgot username or password?'** link.

**03.** If this is the first time you have applied you must register your details and email address. Click **'First time visitors'**.

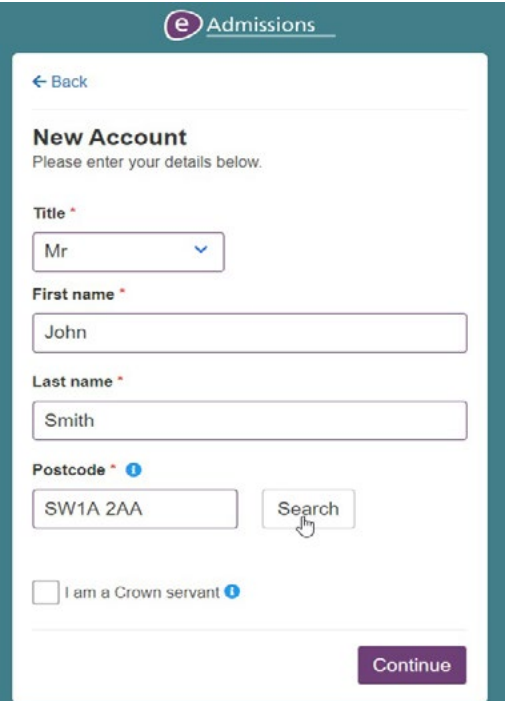

- **04.** Follow the website prompts and enter your details.
- **05.** You will be sent a confirmation by email. Open the email and click the link to validate your email address.

**Save this email for future reference** – you will need to log back into the system to make changes and on offer day.

**06.** Click the link in the email, enter your username or email address and password, then click **'Login'**.

### **CHILD DETAILS AND PREFERRED SCHOOLS**

- **07.** If you have applied before you must **check and update your details if they have changed** – particularly your address. Click on the purple 'My Account' button at the bottom of the screen, update any details as necessary then click **'Save'**.
- **08.** Click 'Start Application' button.

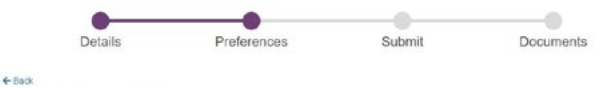

#### School preferences for

List the schools you want to apply for. You can list up to SIX schools.

- 
- Make sure you have read the Admissions Policy for each school you have listed.<br>• The Admissions Policy is the eard riskis witch will be used to decide the market make will be offered the available places.<br>• Make sure you

your list<br> . Once you have selected your schools you will need to select 'Confirm selection'

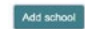

### **9.** Enter your child's details and click **'Save and continue'**.

### Add echoole

Find schools to add to your application from:

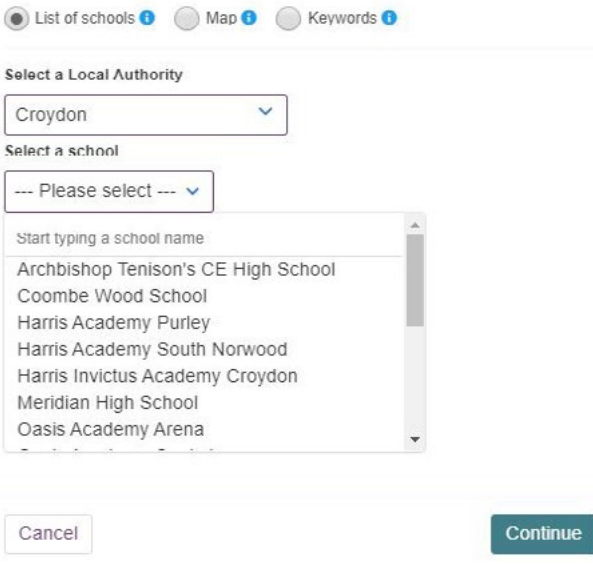

**10.** Choose your preferred school from the list. Change the local authority if the school is outside Croydon. Click **'Add school'**.

e Admissions

- **11.** Add specific information about the school (e.g. brothers or sisters already attending) then click **'Next'**.
- **12.** Repeat steps 10 & 11 to list more schools until you have listed all your preferences.
- **13.** Change the order of preferences by clicking the up and down arrows by each school.
- **14.** Once all your preferred schools are listed click **'Confirm selection'**. You will also need to click **'Continue'** if you have listed fewer than six preferences.

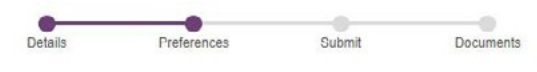

### School preferences for

- List the schools you want to apply for. You can list up to SIX schools.
- Make sure you have read the Admissions Policy for each school you have listed.<br>The Admissions Policy is the set of rules which will be used to decide the order in<br>Make area van fat the extensis in the anter you needer them
- 

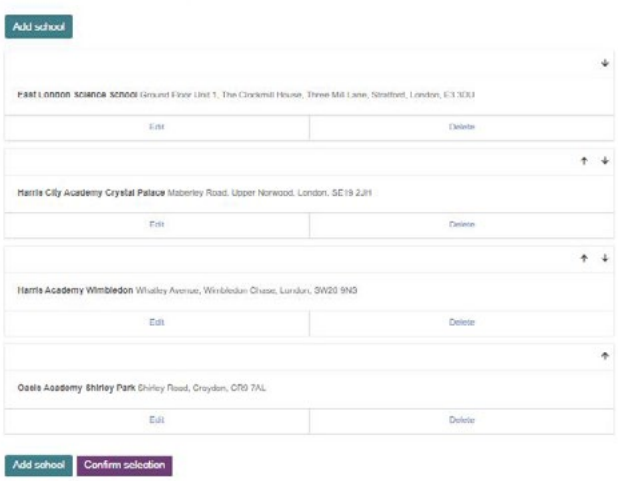

### **FINAL CHECK AND SUBMIT**

- **15.** Check your application carefully. To make changes click **'Back'** at the top of the page.
- **16.** Read and agree the declaration by clicking in the box.
- **17.** Click **'Submit Application'**.
- **18.** You will receive a confirmation email with your application reference number (e.g. 306-2018- 09-E-001234). This email is proof that you have submitted your application successfully.

#### Checklist

#### Bafore submitting this form, please ensure that you have

- Read the admissions policy used to decide the order in white the schools in the order that you prefer them.<br>- Completed all relevant sections of this application.<br>- Checked whether any of the schools you have selected r
- 
- date<br>Made a note of any evidence that you may need to provide in sup
- spplication after you have submitted it.<br>Made a note of any evidence that you may need to prov
- 

#### Declaration

#### By submitting this form I agree to the following.

- read the admissions guidance issue<br>to apply for a place at each of the se
- .<br>issions guidence issued by the Local Authority for each school I have selected.<br>Authority informed of **any** change of circumstances (e.g. change of address) and failure to do se<br>Authority informed of **any** change of circ
- I will keep the Louis Audriarity informed of **Bity** change of circumstances (e.g. change of askinss) and fature l<br>or lead to the offer of a place being withshawn.<br>I understand that the Local Authority may take steps to ver  $et$  of a p
- in union or a public above.<br>Land that the Local Authority where I live is under a duty to protect the public funds it administers and may the<br>In this application within the Local Authority and with other bodies administeri

I have read and accepted the above declaration

#### Submit application

## **MAKE CHANGES AND ATTACH DOCUMENTS**

- You can make changes and attach supporting information up to the closing date by logging into the system with your username or email address and your password.
- Each time you make a change you must **re-submit** your application. You will receive a confirmation email each time you successfully change your application.
- You will also receive a confirmation email for each document you attach.

### **YOUR APPLICATION DETAILS**

Note your application details below for future reference and keep this information safe and secure

Email address:

Username:

Password:

Application Reference Number:

### **HELP AND SUPPORT**

If you need help logging into your online application or registering to apply online you can contact the London eAdmissions support helpdesk on 020 8255 5555 (option 1 or 4) or email **support@eadmissions.org.uk**

If you have any other problems or questions please contact Croydon Council on **0208 726 6400**